# **N-50/N-30**

# ソフトウェアアップデート操作手順書

# ■ ソフトウェアのアップデートについて

パイオニアホームページから最新のソフトウェアのダウンロードを行い、お客様がお 持ちの USB メモリーにコピーします。

最新のソフトウェアが書き込まれたUSB メモリーを本機に接続して、ソフトウェアのア ップデートを行います。

- アップデートに使用する USB メモリーは「USB2.0 対応」で、容量「32 MB 以 上」のものをご使用ください。
- 本機は FAT16 または FAT32 でフォーマットされた USB メモリーに対応してい ます。ご使用になる USB メモリーのフォーマットが FAT16 または FAT32 であ ることを確認してください。
- USB メモリーには更新用のソフトウェアファイル以外のファイルは入れないで ください。
- USB メモリーに保存する更新用のソフトウェアファイルは最新のもの一つだけ にしてください。
- 全ての USB メモリーについての動作を保証するものではありません。

- ソフトウェアのアップデート中は絶対に電源をオフしないでください。故障 の原因となります。
- ソフトウェアのアップデート中は絶対に電源プラグおよび USB メモリーを抜

ソフトウェアのアップデートにより、お客様により設定された IP アドレスやインターネッ トラジオの登録した放送局(Favorites)が消去され、本機が工場出荷状態になる場 トラジオの登録した放送局(Favorites)が消去され、本機が工場出荷状態になる場<br>合があります。 あらかじめ設定等を記録されることをお勧めします。

# ■ ソフトウェアのバージョンと **IP** アドレスを確認する

本機のネットワーク設定が DHCP Off で IP アドレスを手動で設定している場合は、 「4 本機の **IP** アドレスを確認する」もあわせてご確認ください。

## 1 本体設定画面を表示する

SETUP ボタンを押します。

2 [システム情報]を選んで決定する / ボタンで[リリース ID]を確認します。

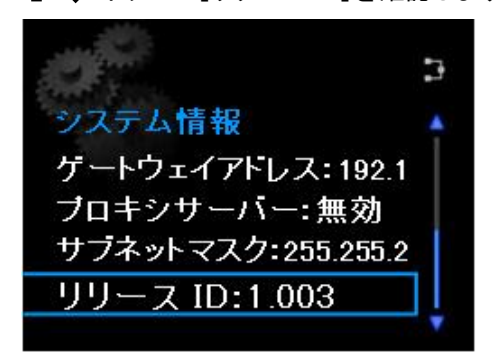

- 重要 3 アップデートの必要があるか確認する
	- 本機のソフトウェアバージョンが、パイオニアホームページに掲載されている バージョンよりも古い場合は「ソフトウェアをアップデートする」へ進んでく ださい。
- かないでください。 故障の原因となります。 <sup>z</sup>本機のソフトウェアバージョンが、パイオニアホームページに掲載されている バージョンと同じ場合は、ソフトウェアのアップデートは必要ありません。
	- 4 本機の **IP** アドレスを確認する (**DHCP off** の場合) / ボタンで[IP]、[サブネットマスク]を確認してメモなどに控えてください。

● アップデート中に停電など予期せず電源オフになってしまい修理が必要と なった場合に、**IP** アドレスの情報が必要となります。

# ■ ソフトウェアをアップデートする

#### 1 ソフトウェアをダウンロードする

下記のソフトウェアダウンロードページより本機の最新ソフトウェアをダウンロー ドします。

<http://pioneer.jp/support/download/>

- ソフトウェアは、ダウンロードする際にお客様が指定したフォルダ内に保存さ れます。
- ご使用のブラウザによっては、ソフトウェアをダウンロードする際に保存先指 定のウィンドウが表示されない場合があります。この場合はブラウザに設定 されたフォルダ内に保存されます。
- ソフトウェアは ZIP 形式の圧縮ファイルでダウンロードされます。

圧縮ファイル名 : NAP12Main\_\*\*\*\*.zip

\*\*\*\* には「. (ドット)」を除くバージョン番号が入ります。

#### 2 ダウンロードした圧縮ファイルを確認する

ダウンロードした圧縮ファイル(更新用のソフトウェアファイル)プロパティでファ イルサイズを確認します。

● 更新用ソフトウェア 「NAP12Main \*\*\*\*.zip」 をマウスで選択し、右クリック からプロパティを選択します

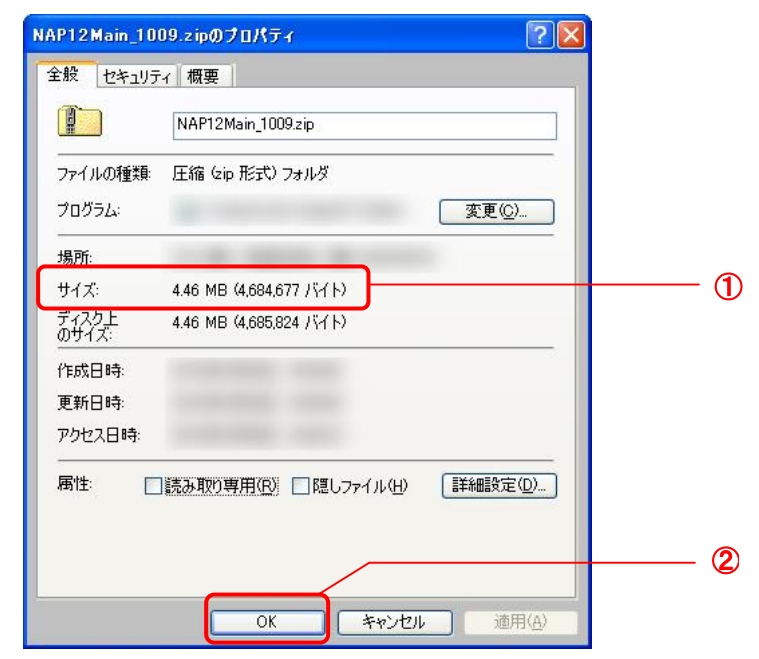

- ① パイオニアホームページに記載されている対象のソフトウェアバージョンの 圧縮ファイルのサイズと同じであることを確認してください。 圧縮ファイルのサイズが正しくない場合は、再度ダウンロードしてください。
- ② 確認が終わりましたら[OK]をクリックして、プロパティ画面を終了します。

### 3 ダウンロードした圧縮ファイルを解凍する

ダウンロードした圧縮ファイル(更新用のソフトウェア)を、ご使用のパソコンの 任意の場所に解凍します。

解凍後のファイル名 : NAP12Main \*\*\*\*.bcd

\*\*\*\* には「. (ドット)」を除くバージョン番号が入ります。

- 圧縮ファイルを解凍するとフォルダが作成され、そのフォルダ内に更新用の ソフトウェア 「NAP12Main\_\*\*\*\*.bcd」 が保存されています。
- 圧縮ファイルの解凍方法については、お使いのソフトウェアメーカーまたは パソコンメーカーにお問い合せください。

# メモ

- Windows XP 以降では標準機能でZIP形式の圧縮ファイルをフォルダとして、 扱うことができます。ダウンロードした 「NAP12Main\_\*\*\*\*.zip」 フォルダを 開き、フォルダ内に保存された「NAP12Main \*\*\*\*.bcd」 をデスクトップな どの任意の場所にコピーします。
- Mac OS X 以降では標準機能で ZIP 形式の圧縮ファイルを扱うことができま す。ダウンロードした「NAP12Main \*\*\*\*.zip」 をダブルクリックすると、同 じ場所に解凍後のフォルダが作成されます。

### 4 ソフトウェアを **USB** にコピーする

圧縮ファイル解凍後に作成されたフォルダに保存された更新用のソフトウェアを、 お客様がお待ちの USB メモリーにコピーします。

- USB メモリーに更新用のソフトウェア以外のファイルは入れないでください。
- USB メモリーに保存する更新用のソフトウェアは必ず最新のもの一つだけ にしてください。
- 更新用のソフトウェアはフォルダなどは作らずに必ず USB メモリーのルート ディレクトリに保存してください。(圧縮ファイル解凍後に作成されたフォルダ ごと保存せずに、「NAP12Main \*\*\*\*.bcd」 そのものを保存してください。)
- 5 本機の電源をオンして本体前面部 **USB** 端子に **USB** メモリーを接続する本体 設定画面を表示する

SETUP ボタンを押します。

6 [オプション設定] **<sup>→</sup>** [ソフトウェアアップデート] **<sup>→</sup>** [開始]を選んで決定 する

/ ボタンで選んで、ENTER ボタンを押します。

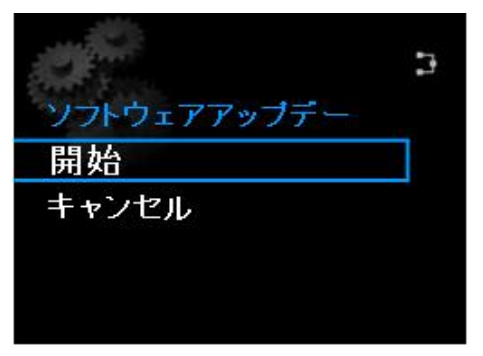

7 画面のメッセージを確認して **ENTER** ボタンを押す

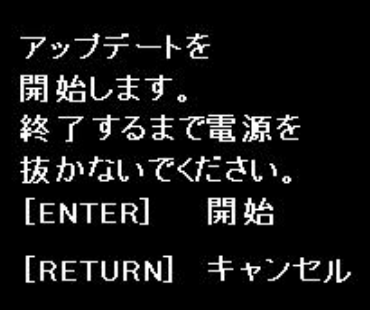

- ソフトウェアのアップデートモードに切り換わり、ソフトウェアのアップデートが 開始されます。
- 画面が一度消えて、約 20 秒後にアップデート画面が表示されます。
- アップデートが終了すると、本機は自動的に再起動します。
- アップデート開始から再起動までの所要時間は 3 分程度です。

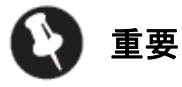

**● 本機が自動的に再起動するまでは、絶対に電源オフおよび USB メモ** リーを抜かないでください。

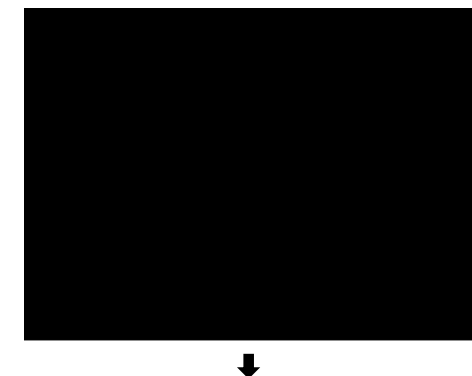

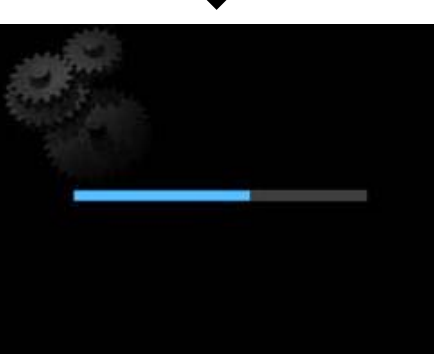

● 画面が一度消えます

● 進捗バーが表示されます

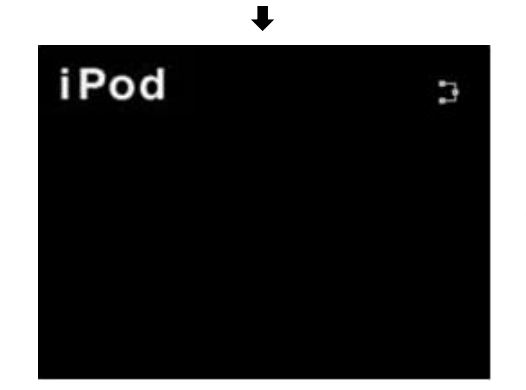

● 自動的に再起動します

8 ソフトウェアのバージョンを確認する SETUP ボタンを押します。 [システム情報]を選んで決定します。

/ ボタンで [リリース ID] を確認して、本機のソフトウェアがアップデートさ れていることを確認します。

### ■ トラブルシューティング

#### メッセージ 「ファイルが見つかりません。」 が表示される。

- USB メモリーを再接続してください。
- USB メモリーのルートディレクトリにフォルダなどを作らずに、 「NAP12Main \*\*\*\*.bcd」をそのまま保存してください。
- USB メモリーに保存する更新用のソフトウェアは最新のもの一つだけにし てください。
- USB メモリーには更新用のソフトウェア以外のファイルは入れないでくださ い。

#### 進捗バーが赤色の状態でアップデートが完了しない。

- アップデートができませんでした。本機の (l)/lSTANDBY/ON ボタンを押 して、一度電源をオフしてからやり直してください。
- USB メモリーに保存した更新用のソフトウェアを保存し直してください。
- パイオニアホームページよりソフトウェアを再ダウンロードしてください。

#### アップデート中に停電など予期せず電源オフになってしまった。または、誤って 電源オフしてしまった。

#### [電源オンして正常に起動できる場合]

● 本体設定の「システム情報]から[リリース ID]を確認し、アップデート前と 同じ場合は、再度アップデートを行ってください。

#### [電源オンしても正常に起動できない場合]

- 修理が必要となります。 弊社修理受付窓口に修理のご依頼をおこなって ください。
- 本機のネットワーク設定が DHCP Off の場合、アップデート前にご確認い ただいた IP アドレスを修理受付者にお伝えいただくか、メモ用紙等に記載 して添付いただき、修理にお出しください。